## Samsung trin‐guiden

- 1. Først skal du trykke på menu‐knappen på din fjernbetjening.
- 2. Så vælger du punktet Udsendelse i menuen. Brug så piletast mod højre.

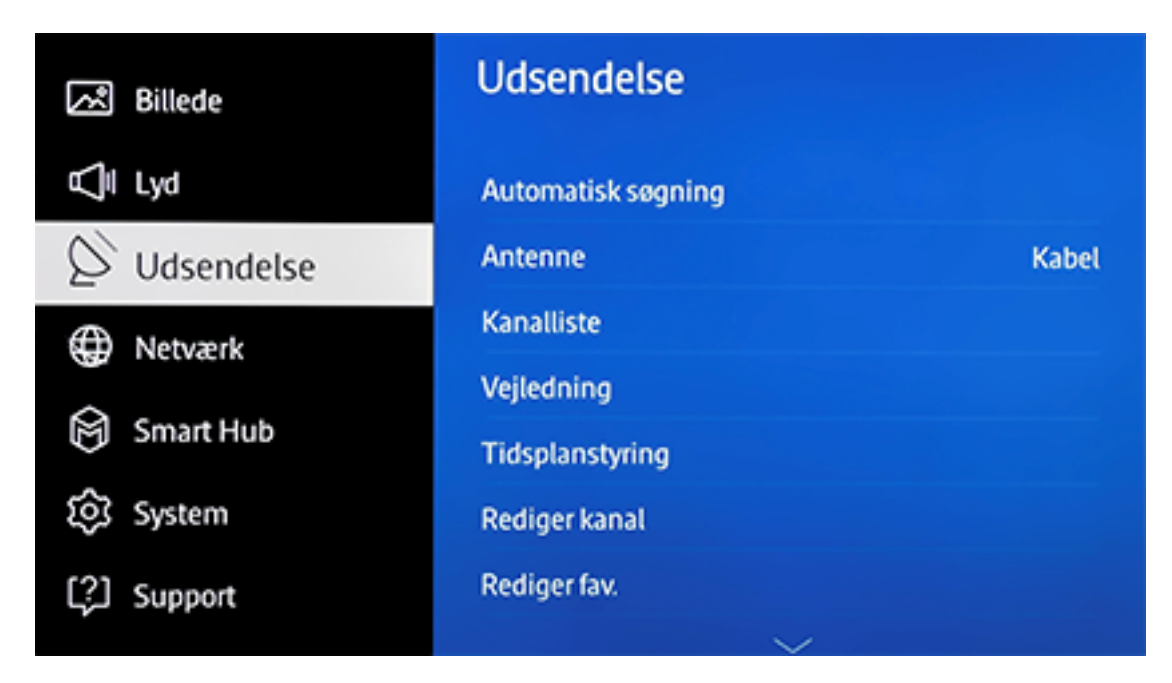

3. Her trykker du på Automatisk søgning.

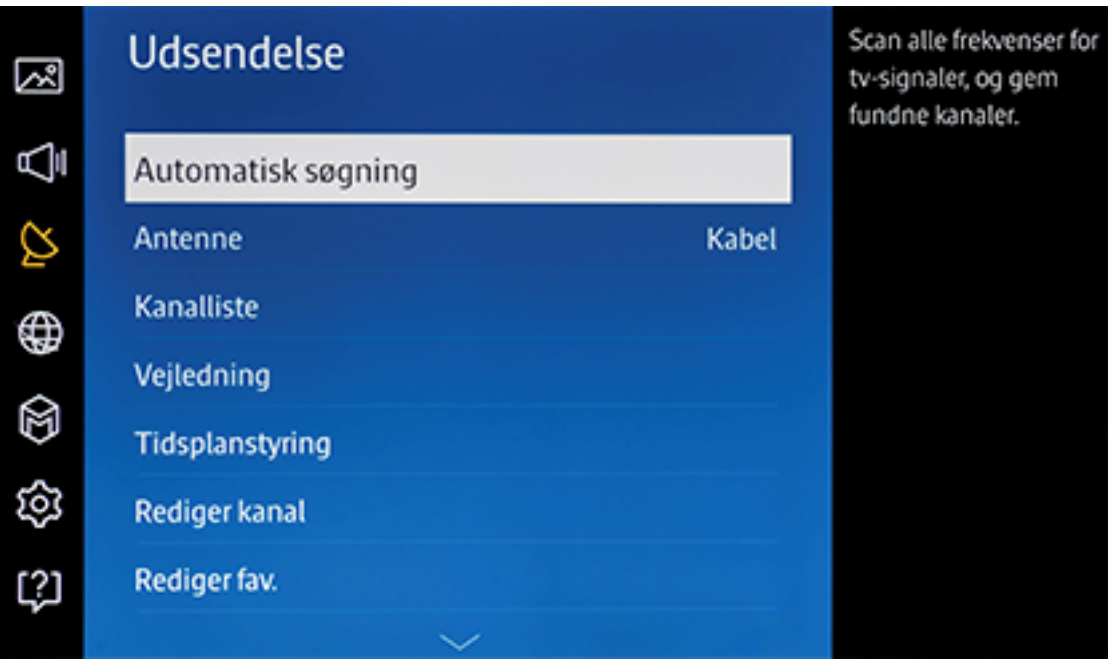

4. På næste side vælger du igen Automatisk søgning.

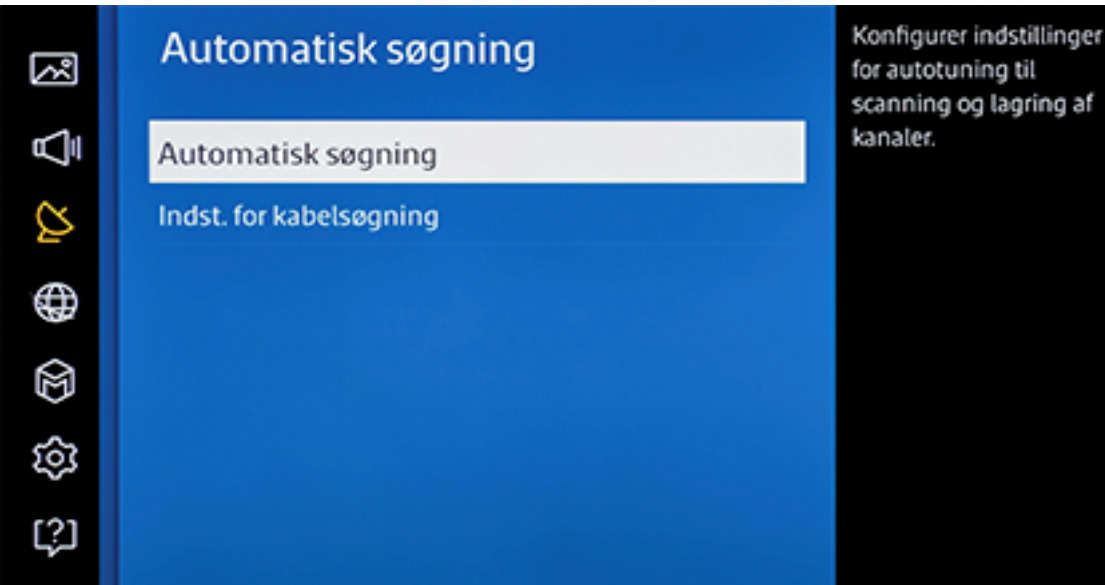

5. Markér nu Start for at gå videre.

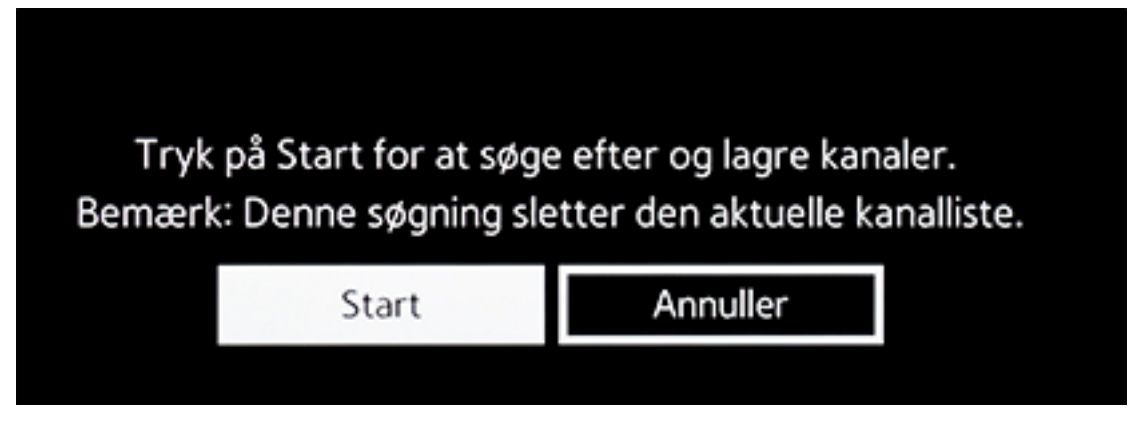

6. På næste side skal du gå ned til Operatørvalg

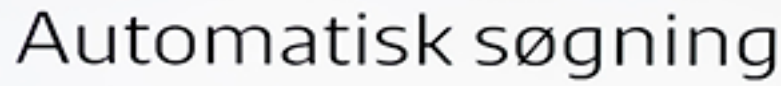

ent, og vælg den korrekte indstilling. Vælg derefter Søg for at sø

Vælg Digital og Analog eller Digital eller Analog for kanalscanning.

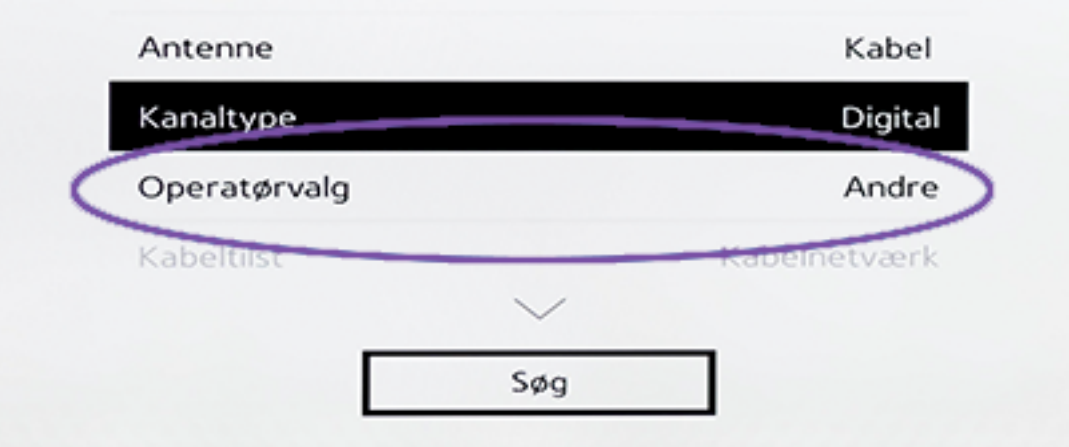

## Automatisk søgning

int, og vælg den korrekte indstilling. Vælg derefter Søg for at søge  $\epsilon$ 

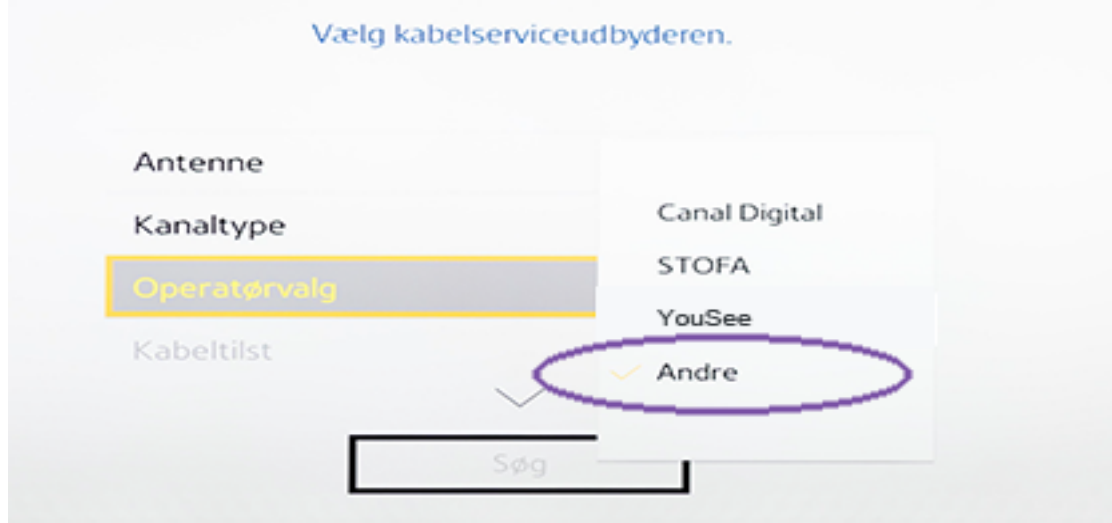

8. Nu skal du trykke dig ind til Netværk

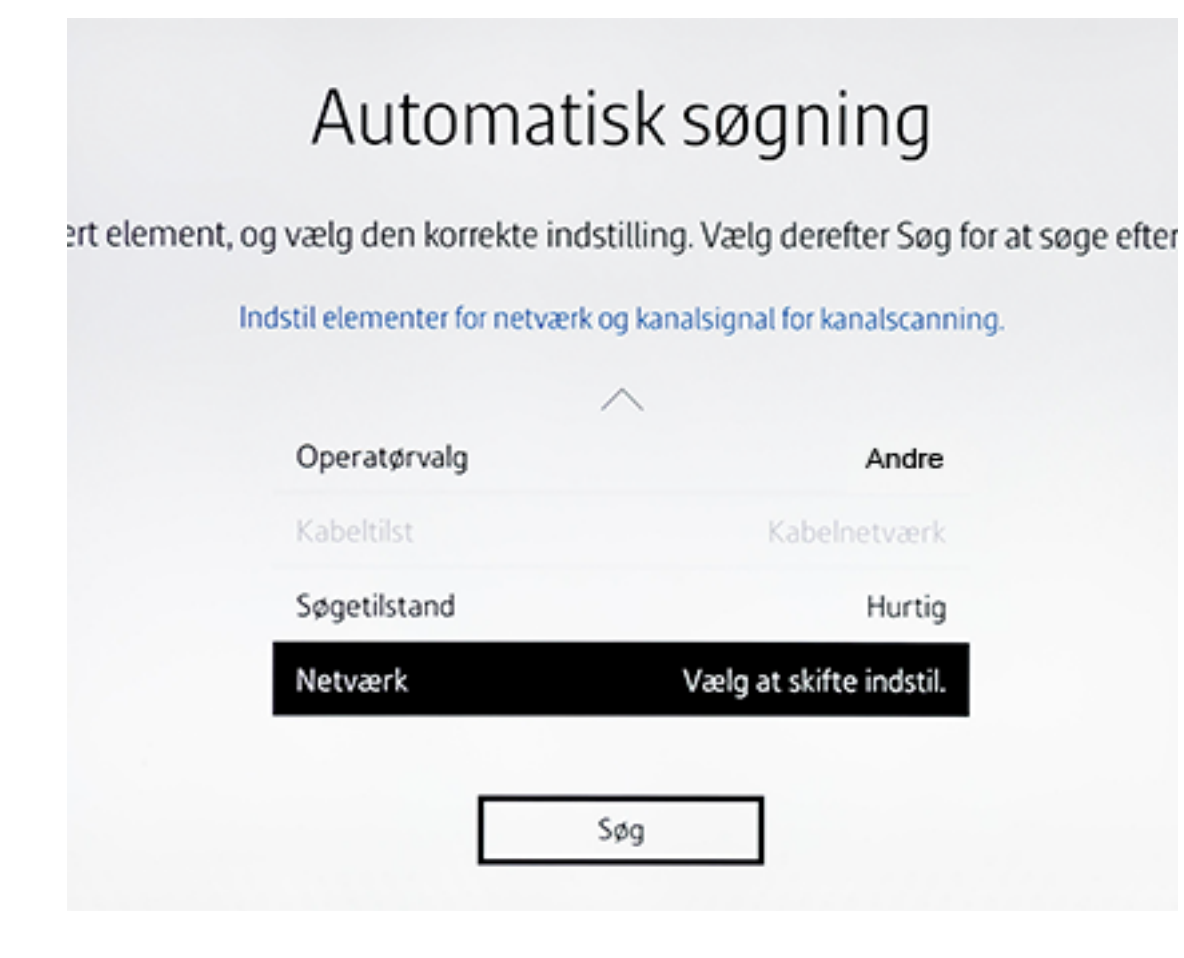

9. Ved Netværks‐ID skal du indtaste 6070.

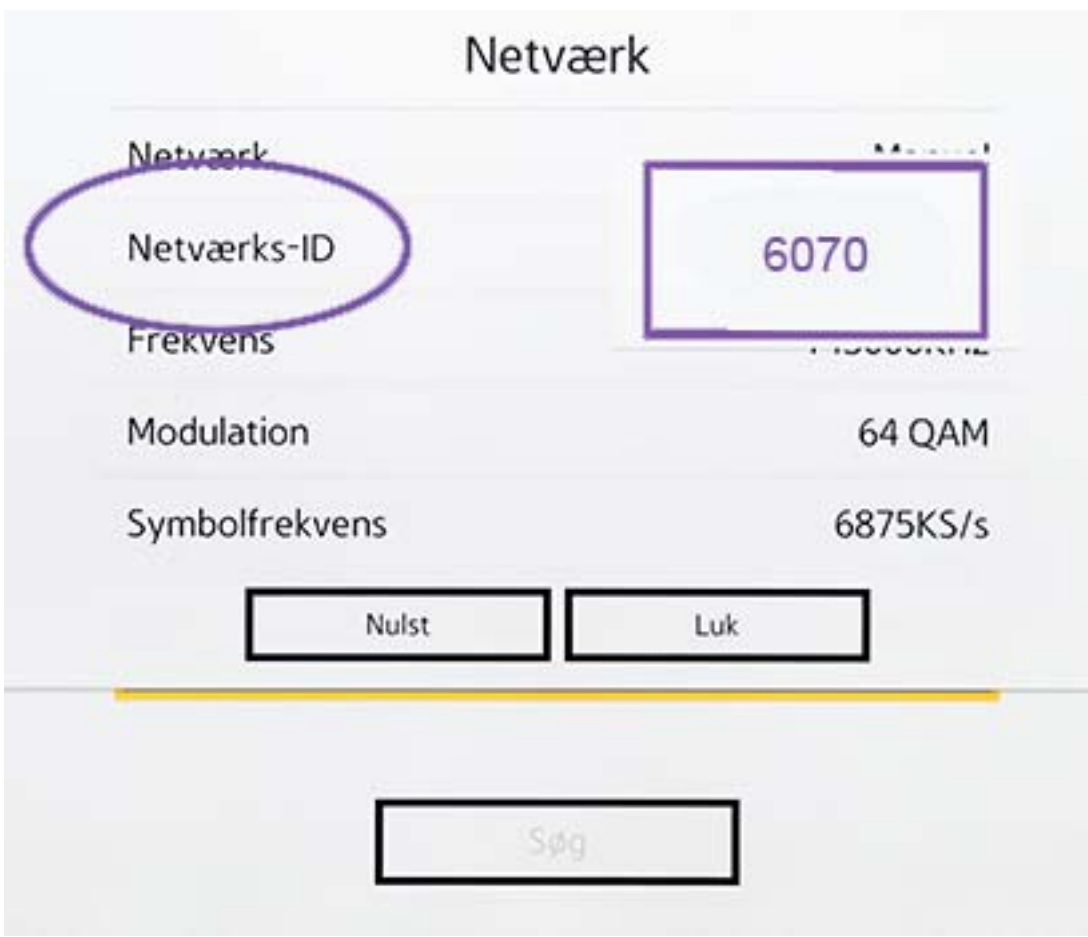

10. Ved Frekvens indtaster du 546000.

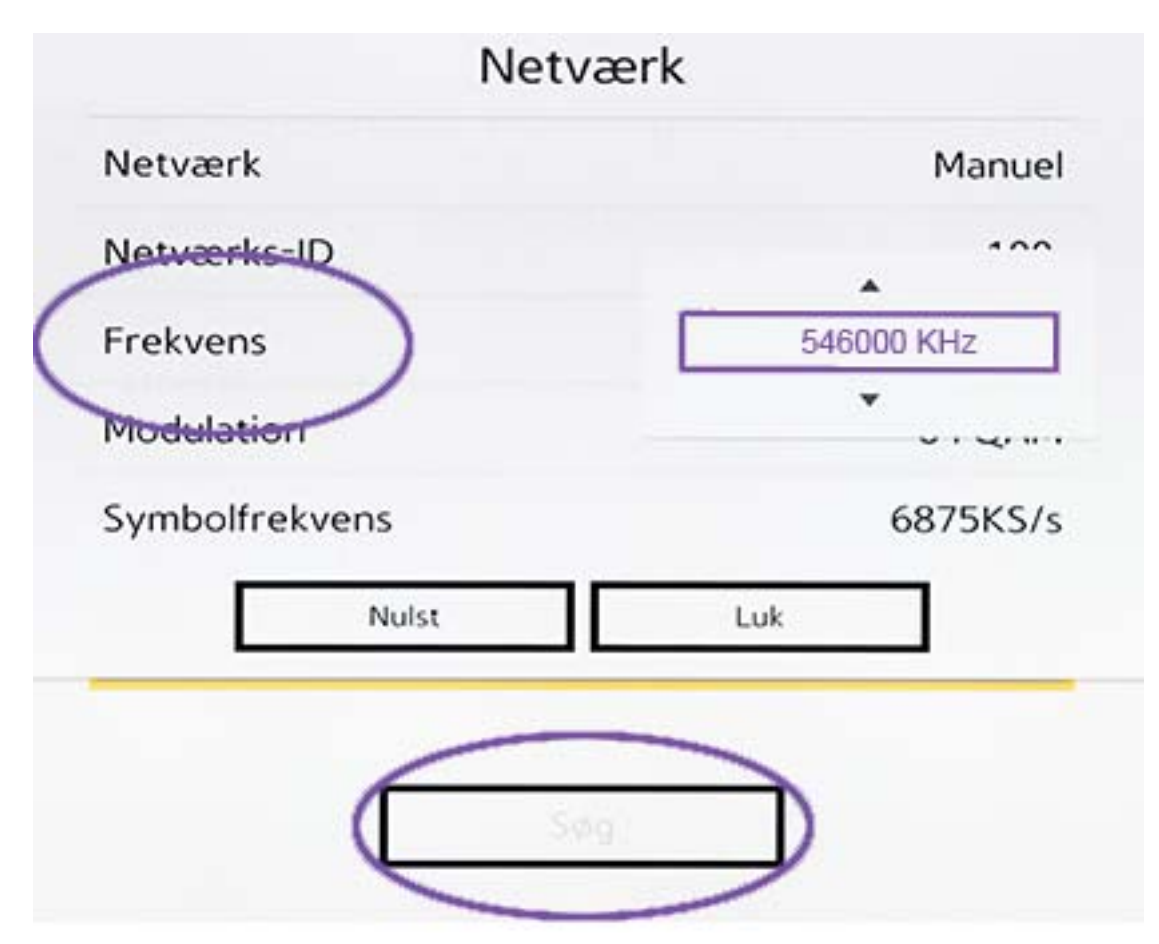

11. Så trykker du på Søg, og nu går dit tv i gang med søge efter dine tv‐kanaler.